# Chapitre6

# **Création de sites Web**

*L'Exploitation du logiciel " MS Front Page "*

# 1. Rappel

# **a. La création d'une nouvelle page Web**

- 1. Dérouler le menu « ……………….**–** ……………………………… **–** ………………………. »,
- 2. Choisir le style de la page,
- 3. Valider

### **b. L'enregistrement d'une page web**

1. Dérouler le menu « ………………….**–** ……………………………… »,

- 2. Choisir l'emplacement de l'enregistrement,
- 3. Saisir le nom de la page,
- 4. Valider.

### **c. La création d'arrière plan (Thème)**

- 1. Dérouler le menu « ……………………..**–** ……………………»,
- 2. Choisir un modèle,
- 3. Valider.

# **d. L'insertion d'une ligne horizontale**

- 1. Choisir l'emplacement de l'insertion de la ligne,
- 2. Dérouler le menu « …………………….**–** …………………………. ».

# **e. L'insertion d'un fichier**

- 1. Dérouler le menu « ……………………..**–** ………………………. »,
- 2. Sélectionner le type du fichier à insérer,
- 3. Sélectionner le fichier,
- 4. Valider.

# **f. L'insertion d'un tableau**

- 1. Dérouler le menu « ……………………..**–** ……………………**–** …………………………. »,
- 2. Saisir le nombre de colonnes et celui de lignes,
- 3. Choisir les options préférées (Alignement, taille de la bordure, etc.),
- 4. Valider.

# **g. L'insertion d'une image**

- 1. Dérouler le menu « …………………………**–** ………………………….»,
- 2. Choisir la source de l'image (bibliothèque Clip art, fichier, etc.),
- 3. Choisir l'image,
- 4. Valider

.

#### **h. L'insertion d'un symbole**

- 1. Dérouler le menu « ………………………….**–** ………………………………. »,
- 2. Sélectionner le symbole à insérer,
- 3. Valider.

#### **i. L'insertion des liens hypertextes**

- L'insertion d'un lien externe
	- 1. Dérouler le menu « ……………………………**–** …………………………………»,
	- 2. Choisir l'emplacement de la page destination,
	- 3. Sélectionner la page cible,
	- 4. Valider.

#### L'insertion d'un lien interne

- $\&\thinspace$  L'insertion d'un signet
	- 1. Dérouler le menu « ………………………….**–** ……………………………..»,
	- 2. Saisir le nom du signet,
	- 3. Valider.

#### $\mathscr{\mathscr{E}}$  L'insertion d'un lien vers un signet

- 1. Sélectionner le texte qui sera la source du lien,
- 2. Dérouler le menu « ………………………..**–** ………………………………..»,
- 3. Sélectionner le nom du signet,
- 4. Valider.

# 2. Les fonctions avancées

- a. La création d'un texte défilent
	- 1. Dérouler le menu « ……………………….**–** ……………………….**-** …………………………………»,
	- 2. Saisir le texte,
	- 3. Choisir les options préférées,
	- 4. Valider.

#### b. La transition de pages

- 1. Dérouler le menu « ……………………………**–** …………………………………………….»,
- 2. Sélectionner un effet de transition,
- 3. Valider.

#### c. Les boutons sensitifs

- 1. Dérouler le menu « ………………………**–** ………………………**-** …………………………….»,
- 2. Saisir le texte du bouton,
- 3. Choisir la cible du lien,
- 4. Choisir les propriétés du bouton (couleur, taille, etc.),
- 5. Valider.

#### d. Puces et numéros

- 1. Sélectionner les lignes du texte à modifier,
- 2. Dérouler le menu « ………………………**-** ……………………………………..»,
- 3. Choisir la forme du puce ou le type de la numérotation,
- 4. Valider.

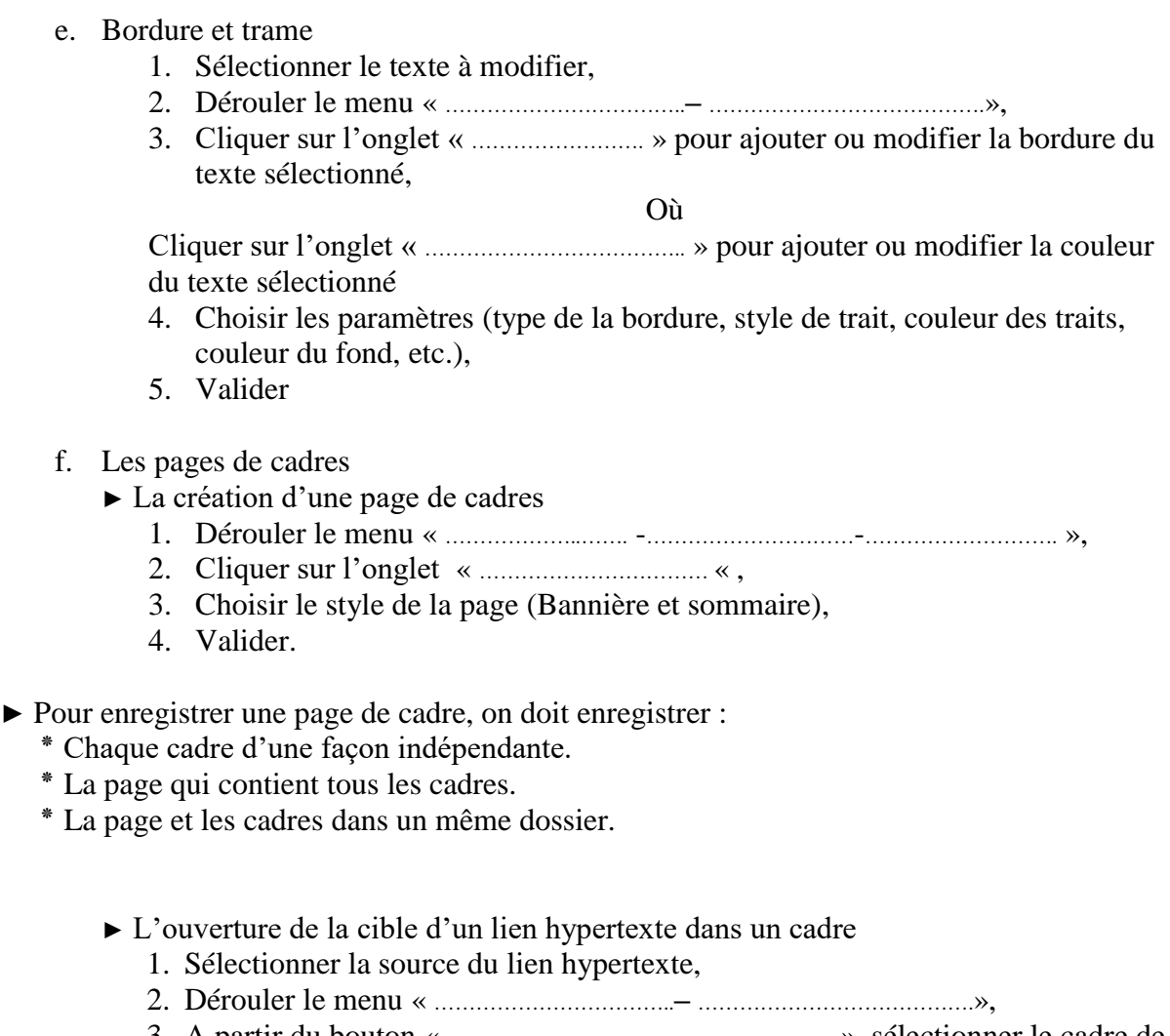

- 3. A partir du bouton « ……………………………………………….. », sélectionner le cadre de destination.
- 4. Choisir la page à ouvrir,
- 5. Valider.